# How to Create an Assignment Dropbox

The Assignment activity allows students to submit work to their teacher for grading. The work may be text typed online or uploaded files of any type the teacher's device can read for example, word-processed documents, spreadsheets, images, audio, and/or video clips. Grading may be by simple percentages or custom scales, or more complex rubrics may be used. Students may submit as individuals or in groups.

When reviewing assignment submissions, instructors can leave feedback comments, upload files such as student submissions with comments, or audio feedback. Assignments can be graded using points, a rubric, or grading guide. Grades entered on the Assignment grading page are automatically added to the Moodle gradebook.

### Step 1

Ensure editing is turned on. Locate the Section where you would like to add the assignment activity then click + **Add an activity or resource** 

+ Add an activity or resource

### Step 2

Select **Assignment** from the activities list then click **Add**, the *Adding a new Assignment* page will open

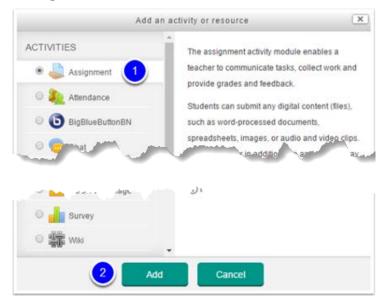

### Step 3

Give the assignment a name, in the description area you can explain what the students must submit and you can upload supporting documents in the Additional files area. Expand all opens the topic headings to display their configuration setting.

- 1. Assignment name
- 2. Description Area (Optional)
- 3. Additional files (Optional)

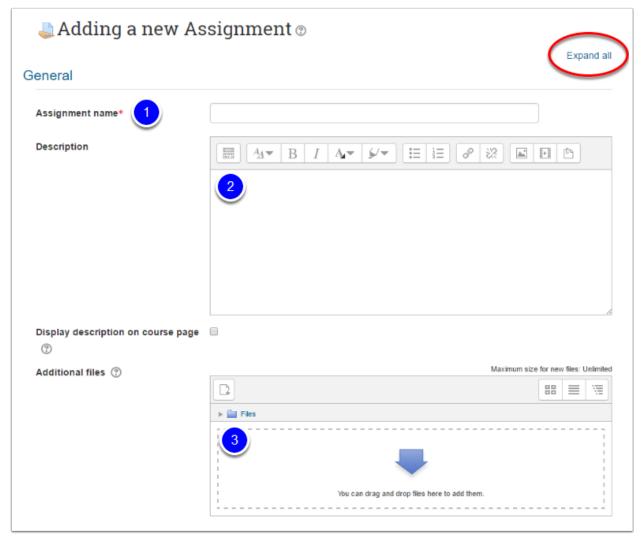

#### Step 4

Configure the assignment options. Click Expand all to view all the possible settings or click each topic heading to view the settings for each topic individually.

Under the heading Availability we recommend adjusting the due date to reflect when the assignment is due.

| <ul> <li>Availability</li> </ul> |     |        |            |         |         |       |       |            |
|----------------------------------|-----|--------|------------|---------|---------|-------|-------|------------|
| Allow submissions from           | 0   | 12 🗢   | March      | ¢       | 2020 \$ | ¢ 00  | 00 ¢  | 🛗 🖲 Enable |
| Due date                         | • < | 19 🗢   | March      | \$      | 2020 \$ | 00 \$ | 00 \$ | 🛗 🖻 Enable |
| Cut-off date                     | Ø   | 12 🗢   | March      | \$      | 2020 \$ | 14 🗢  | 31 🗢  | 🛗 🗏 Enable |
| Remind me to grade by            | Ø   | 26 🕈   | March      | \$      | 2020 🕈  | 00 ¢  | 00 ¢  | 🛗 🖻 Enable |
|                                  |     | Always | show descr | ription | 0       |       |       |            |

Under the Feedback types heading we recommend checking the feedback comments checkbox and the feedback files checkbox.

| <ul> <li>Feedback types</li> </ul> |   |                                                                           |
|------------------------------------|---|---------------------------------------------------------------------------|
| Feedback types                     |   | Eeedback comments Annotate PDF Eeedback files I Offline grading worksheet |
| Comment inline                     | 0 | No 🗢                                                                      |

## Step 5

Click Save and return to course to return to your course or click Save and display to view the assignment. Alternatively click Cancel to return to your course without creating the assignment.

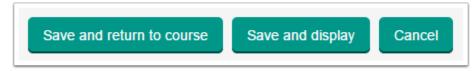